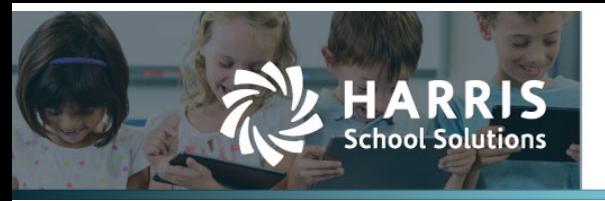

## **Payroll/Leave – Adding Leave Taken to the Leave Hours Column on the Payroll Register**

## *APTAWEB-11668*

A new command has been added on the Payroll Register Details screen: Update Leave to Register. This command will bring up a list of approved leave requests (from the *new* leave module only) for the same payroll period as the register. The user can then add those leave amounts to the register in the new Leave Hours field. Please note that the Leave Hours is added to the Regular and Overtime Hours fields to equal Total Hours.

| Leave Import           |                                                               |                   |                 |                    |                                                                                                    |                  |
|------------------------|---------------------------------------------------------------|-------------------|-----------------|--------------------|----------------------------------------------------------------------------------------------------|------------------|
| Search                 | Q                                                             |                   |                 |                    | $T C \rightarrow C \quad \text{where} \quad \mathbf{C} \rightarrow \mathbf{C} \quad \mathbf{C} \rightarrow \mathbf{C} \quad \mathbf{C} \rightarrow \mathbf{C} \quad \mathbf{C} \rightarrow \mathbf{C} \quad \mathbf{C} \rightarrow \mathbf{C} \quad \mathbf{C} \rightarrow \mathbf{C} \quad \mathbf{C} \rightarrow \mathbf{C} \quad \mathbf{C} \rightarrow \mathbf{C} \quad \mathbf{C} \rightarrow \mathbf{C} \quad \mathbf{C} \rightarrow \mathbf{C} \quad \mathbf{C} \rightarrow \mathbf{C} \quad \mathbf{C} \rightarrow \mathbf{C} \quad \mathbf{C} \rightarrow \mathbf{C}$ |                  |
|                        | Drag a column header and drop it here to group by that column |                   |                 |                    |                                                                                                    |                  |
| <b>Employee Name +</b> | <b>Leave Type Name</b>                                        | <b>Start Date</b> | <b>End Date</b> | <b>Leave Hours</b> | <b>Comment</b>                                                                                                    | <b>Regist</b>    |
| Beck, Kathy L          | <b>ACCUM LEAVE</b>                                            | 07/20/2021        | 07/20/2021      | 7.0000             |                                                                                                    |                  |
| Bridges, Karl H        | LEAVE                                                         | 07/19/2021        | 07/19/2021      | 8.0000             |                                                                                                    | 90               |
| Bridges, Karl H        | LEAVE                                                         | 07/20/2021        | 07/20/2021      | 8,0000             |                                                                                                    | Q()              |
| Bridges, Karl H        | LEAVE                                                         | 07/21/2021        | 07/21/2021      | 8.0000             |                                                                                                    | Q <sub>0</sub>   |
| Bridges, Karl H        | LEAVE                                                         | 07/22/2021        | 07/22/2021      | 8,0000             |                                                                                                    | 90               |
| Bridges, Karl H        | LEAVE                                                         | 07/23/2021        | 07/23/2021      | 8.0000             |                                                                                                    | 90               |
|                        |                                                               |                   |                 |                    |                                                                                                    |                  |
|                        |                                                               |                   |                 | Sum: 47,0000       |                                                                                                    |                  |
| $\mathbb{H}$<br> 4     | 200 v items per page                                          |                   |                 |                    |                                                                                                    | 1 - 6 of 6 items |

*Figure 1: Update Leave to Register Popup*

To access the list, create a payroll register on the Manage Payroll screen, and click the More menu to choose "Update Leave To Register".

| <b>AptaFund</b><br>HR, Payroll & ESS v |  |  |                                                                         |                           |
|----------------------------------------|--|--|-------------------------------------------------------------------------|---------------------------|
| Pavroll                                |  |  |                                                                         |                           |
| <b>Payroll Configuration</b>           |  |  |                                                                         |                           |
| <b>Manage Deductions</b>               |  |  |                                                                         |                           |
| <b>Deduction Assignment</b>            |  |  | Add Job To Register / Edit Batch Edit Edit All Remove Job From Register | $\blacktriangledown$ More |
| <b>Fixed Amount Deductions</b>         |  |  |                                                                         |                           |
| <b>Percentage Deductions</b>           |  |  | <b>Applied Deductions</b>                                               |                           |
| <b>Direct Deposit Deductions</b>       |  |  | <b>Set Mass Days/Hours</b>                                              |                           |
| <b>Deduction Change Requests</b>       |  |  |                                                                         |                           |
| <b>Employee Paycheck Deductions</b>    |  |  | <b>Register Job Detail</b>                                              |                           |
| <b>Employee Payroll Information</b>    |  |  | <b>Preview Net Pay</b>                                                  |                           |
| <b>Employee Payroll Jobs</b>           |  |  |                                                                         |                           |
| <b>Manage Payroll</b>                  |  |  | <b>Batch Edit (Harris Admin)</b>                                        |                           |
| <b>Manage Payroll Vouchers</b>         |  |  | <b>Update Leave To Register</b>                                         |                           |
| <b>Payroll Liabilities</b>             |  |  |                                                                         |                           |
| Employee W-2 Information               |  |  |                                                                         |                           |

*Figure 2: Accessing Update Leave to Register*

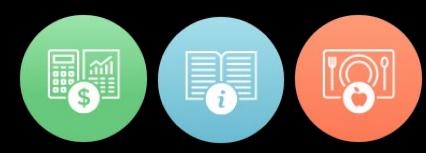

When the popup appears, it will show all fully approved leave requests which have a date within the payroll period for the active register. AptaFund compares the date of the request against the period dates and displays only those requests. The popup also shows the Leave Type and the Hours, as well as the Leave Comment. The Register field is empty until the "Process Leave Import" button is clicked.

| Leave Import           |                                                               |                   |                 |                            |                  |                    |
|------------------------|---------------------------------------------------------------|-------------------|-----------------|----------------------------|------------------|--------------------|
| Search                 |                                                               |                   |                 |                            | <b>TC/CESOBS</b> |                    |
|                        | Drag a column header and drop it here to group by that column |                   |                 |                            |                  |                    |
| <b>Employee Name +</b> | <b>Leave Type Name</b>                                        | <b>Start Date</b> | <b>End Date</b> | <b>Leave Hours</b> Comment |                  | Regist             |
| Beck, Kathy L          | ACCUM LEAVE                                                   | 07/20/2021        | 07/20/2021      | 7,0000                     |                  |                    |
| Bridges, Karl H        | LEAVE                                                         | 07/19/2021        | 07/19/2021      | 8.0000                     |                  | 90                 |
| Bridges, Karl H        | LEAVE                                                         | 07/20/2021        | 07/20/2021      | 8.0000                     |                  | 90                 |
| Bridges, Karl H        | LEAVE                                                         | 07/21/2021        | 07/21/2021      | 8.0000                     |                  | 90                 |
| Bridges, Karl H        | LEAVE                                                         | 07/22/2021        | 07/22/2021      | 8.0000                     |                  | 90                 |
| Bridges, Karl H        | LEAVE                                                         | 07/23/2021        | 07/23/2021      | 8,0000                     |                  | 00                 |
|                        |                                                               |                   |                 |                            |                  | ۱                  |
|                        |                                                               |                   |                 | Sum: 47,0000               |                  |                    |
| 4                      | $200$ $\blacktriangledown$<br>items per page                  |                   |                 |                            |                  | $1 - 6$ of 6 items |

*Figure 3: Monthly Leave Approval Calendar View*

When the command is executed, AptaFund will display a confirmation message and then will import all the leave hours into the Leave Hours column on the register for the employees displayed. The Register field will show the name of the register to which the leave requests were added.

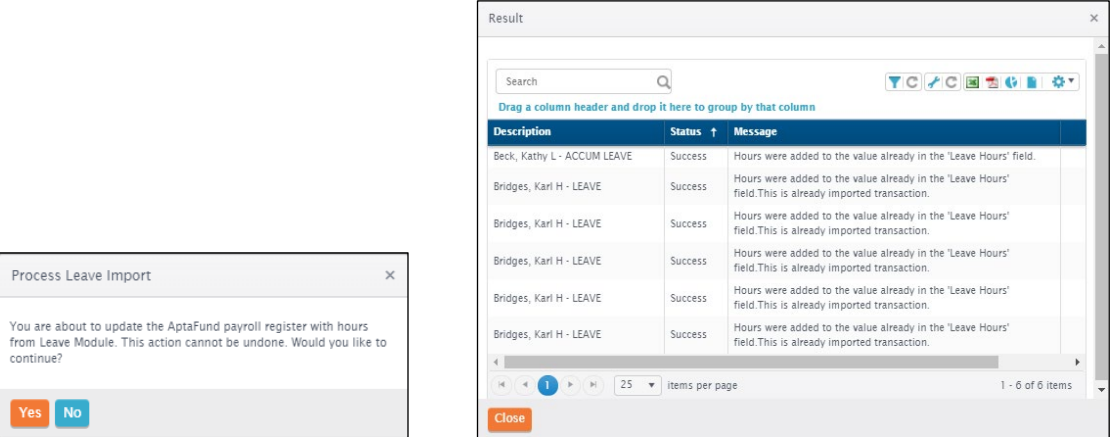

*Figure 4: Confirmation and Results Messages*

After the import is complete, the hours will display in the "Leave Hours" column.

| Display Name +  | <b>Type</b> | <b>Job Name</b> | Regular Hours/Days OT Hours Leave Hours Total Hours/Days |   |    |     | <b>Gross Pay</b> |
|-----------------|-------------|-----------------|----------------------------------------------------------|---|----|-----|------------------|
| Beck, Kathy L   | Hourly      | RTI Teacher     | $\circ$                                                  | 0 |    |     | \$245.70         |
| Bridges, Karl H | Hourly      | CAFETERIA       | 40                                                       | 8 | 80 | 128 | \$1,320.00       |

*Figure 5: Leave Hours Field After Import*

Please note that this command can only be executed *once per register*. **Please make sure all leave requests for the current payroll period have been approved** *before* **importing hours to the register.** Also, the only way to undo the import is to remove the employees from the register, or delete the register.